# Quotique

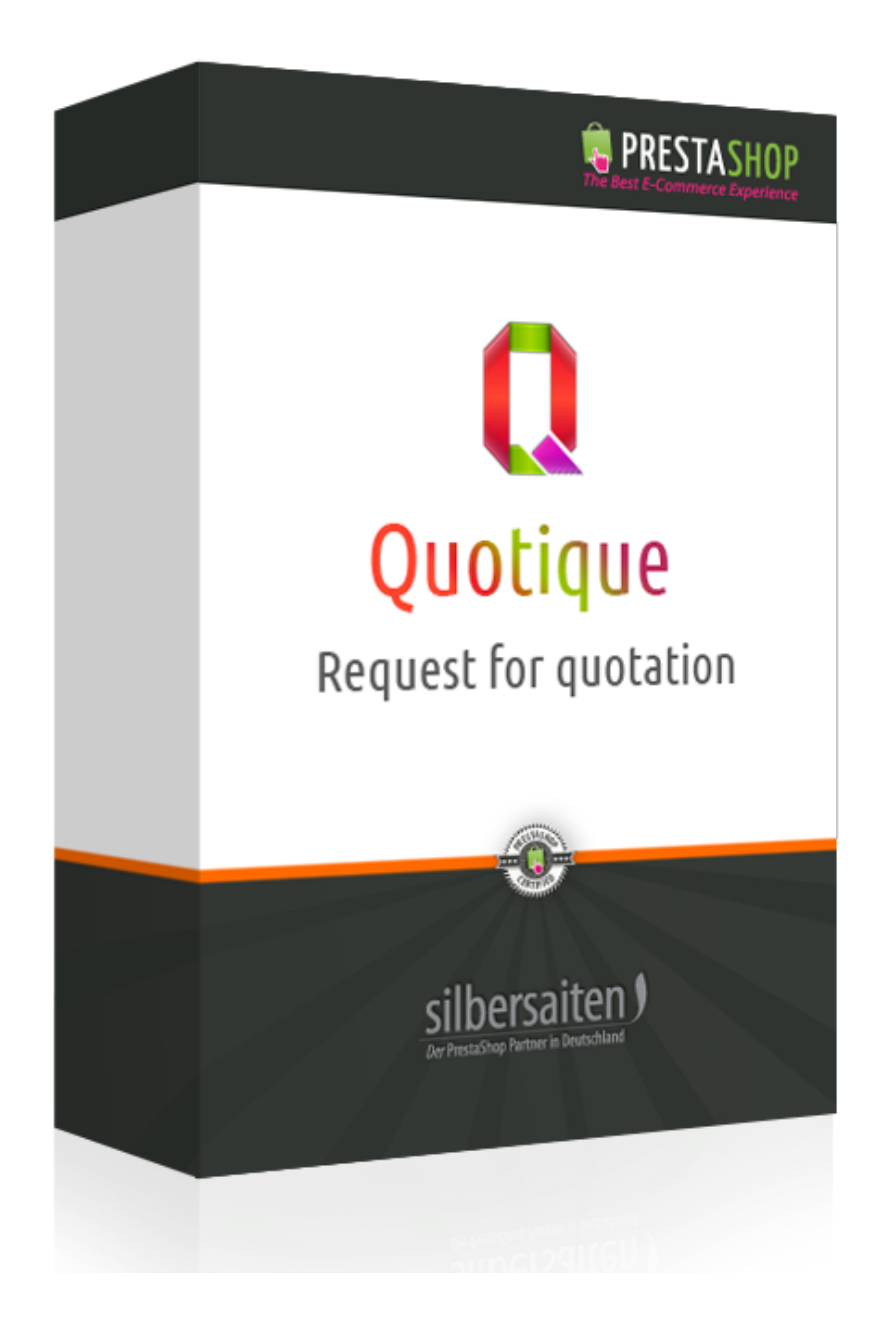

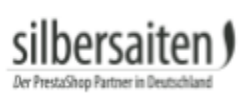

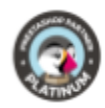

## **Índice de conteúdo**

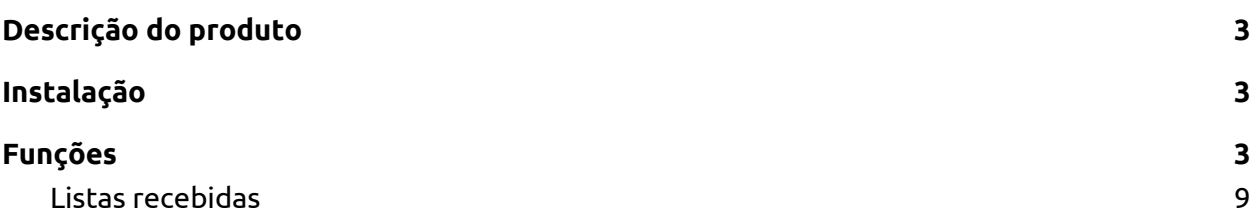

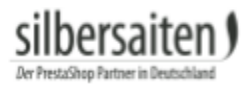

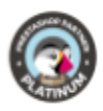

## <span id="page-2-0"></span>Descrição do produto

Com o módulo Quotique os clientes podem enviar pedidos de cotações em um pedido de grupo para você via e-mail. Como resultado, as perguntas sobre o produto podem ser esclarecidas de forma rápida e fácil.

### <span id="page-2-1"></span>Instalação

Para instalar o módulo, vá até Módulos e Serviços > Módulos e Serviços. Clique no botão "Adicionar novo módulo".

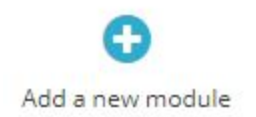

Selecione o arquivo zip.-file do módulo e clique em "Upload this module". Após o módulo ser carregado e instalado, ele aparece na sua lista de módulos.

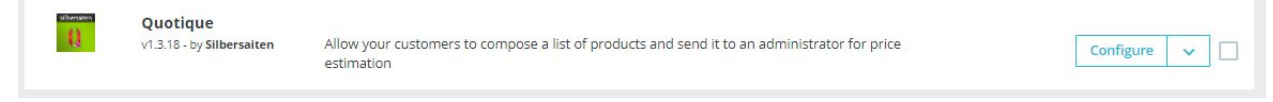

## <span id="page-2-2"></span>Funções

Para configurar o módulo, clique em **Configurar**. Você encontra o botão no módulo Quotique em sua lista de módulos.

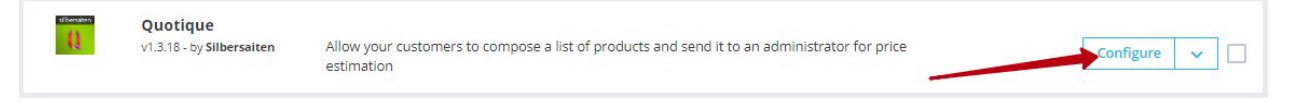

Nas definições existem várias opções de configuração para as funções do Quotique.

● Mostrar para todos os produtos: Se activar esta definição, todos os produtos podem ser adicionados pelos seus clientes a uma lista de pedidos. Para todos os produtos, aparece a possibilidade "Adicionar à minha lista".

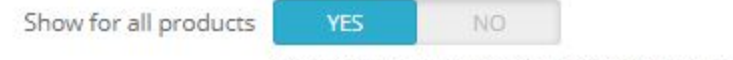

If enabled, all products will be available without having to add in list

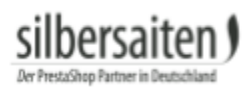

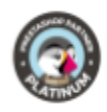

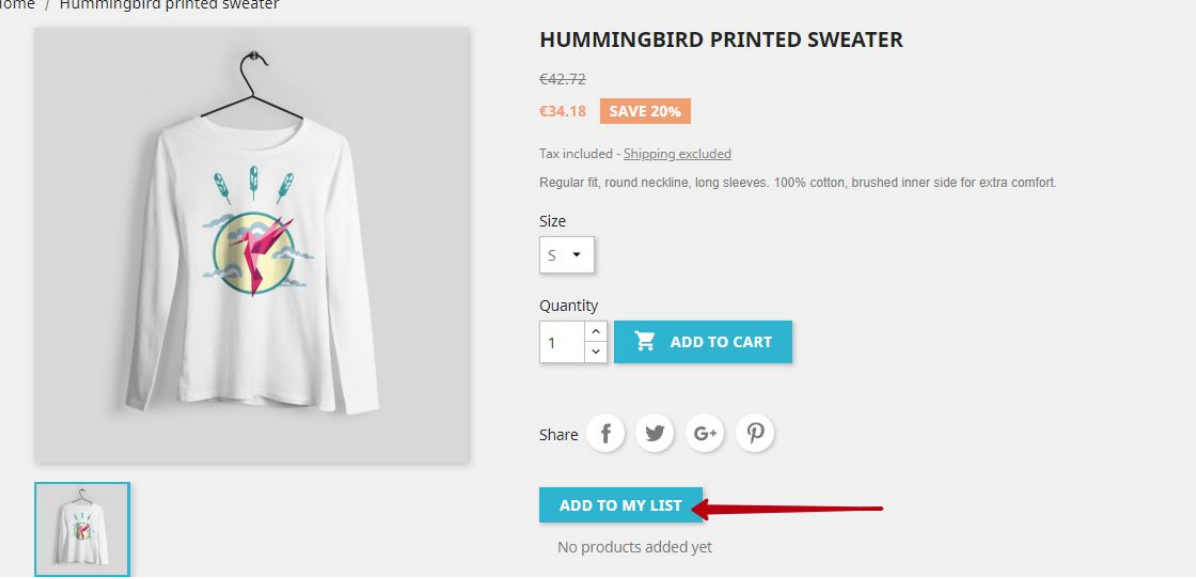

● Permita que os convidados: Se activar esta função, mesmo os convidados (clientes não registados) podem enviar-lhe listas de pedidos.

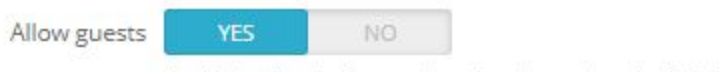

Enable to allow both - guests and customers to submit their lists

● Apenas produtos não disponíveis: Quando esta função é ativada, apenas os produtos não disponíveis podem ser adicionados a uma lista. Primeiro desactive a função "Mostrar todos os produtos". Para marcar um produto como "não disponível", clique no item e desative a opção "Disponível para encomenda". Para todos os outros produtos, falta a opção "Adicionar à Minha Lista".

Only not available products

NO.

YES

If enabled, only products that are not available for order can be added to list

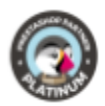

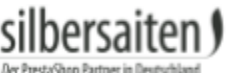

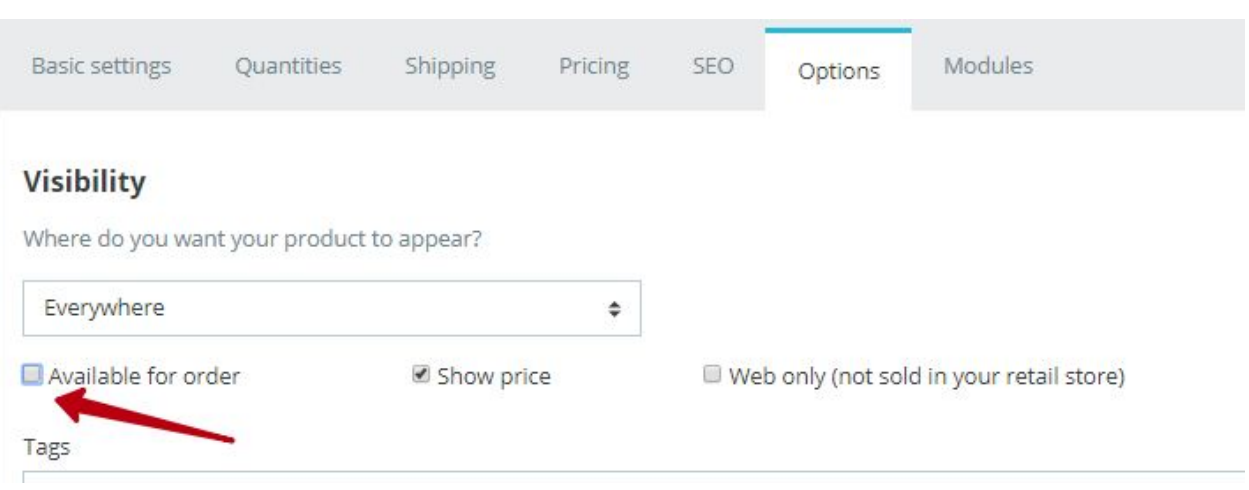

● Produtos sem preço apenas: Quando esta função é ativada, apenas os produtos sem preço podem ser adicionados a uma lista. Primeiro desactive a função "Mostrar todos os produtos". Para desactivar o preço de um produto, clique no item e desactive a opção "Disponível para encomenda" e a opção "Mostrar preço". Para todos os outros produtos, falta a opção "Adicionar à Minha Lista".

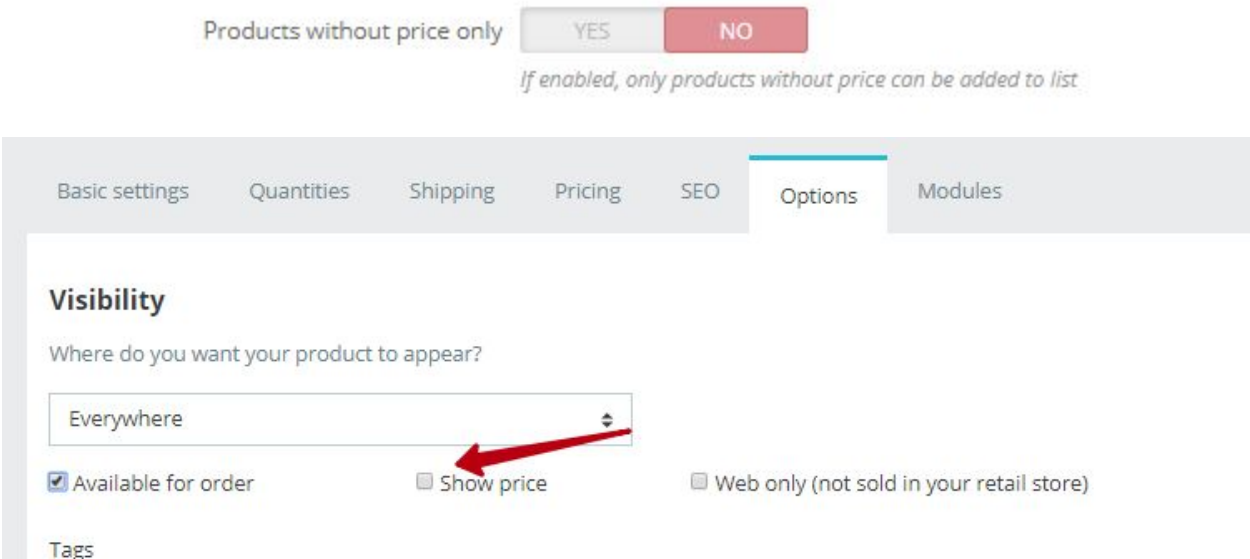

● Apenas produtos online : Quando esta função é ativada, apenas os produtos que são vendidos online podem ser adicionados a uma lista. Desactive primeiro a função "Mostrar todos os produtos". Para activar o estado de venda online de um produto, clique no item e active a opção "Apenas online (não vendido na sua loja)". Para todos

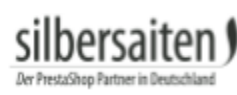

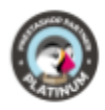

#### os outros produtos, falta a opção "Adicionar à Minha Lista".

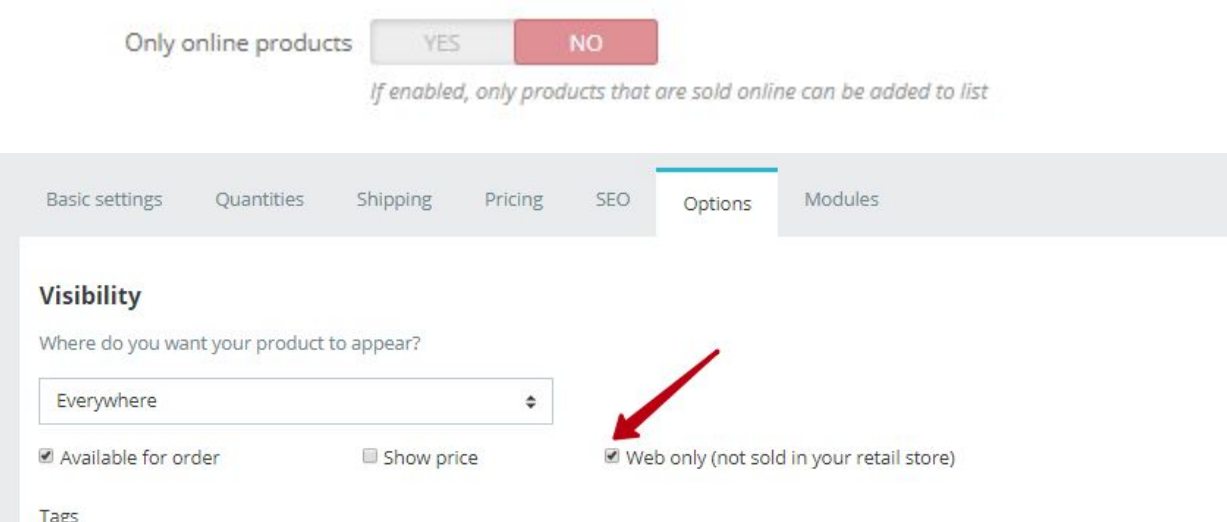

● Enviar arquivo PDF para os clientes: Ative esta função para que depois de submeter uma lista, os seus clientes recebam um e-mail com um ficheiro PDF contendo um resumo dos produtos solicitados.

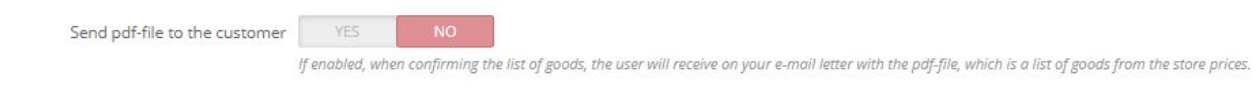

● Use CAPTCHA: Ative este recurso para que seus clientes preencham um campo CAPTCHA antes de enviar uma solicitação. Isso o ajudará a evitar spam.

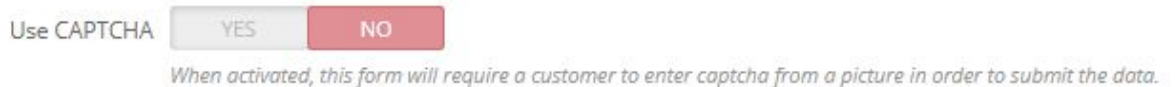

● Permitir upload de arquivos: Permite que seus clientes adicionem um arquivo à lista enviada e o enviem para você. Você pode limitar o tamanho do arquivo.

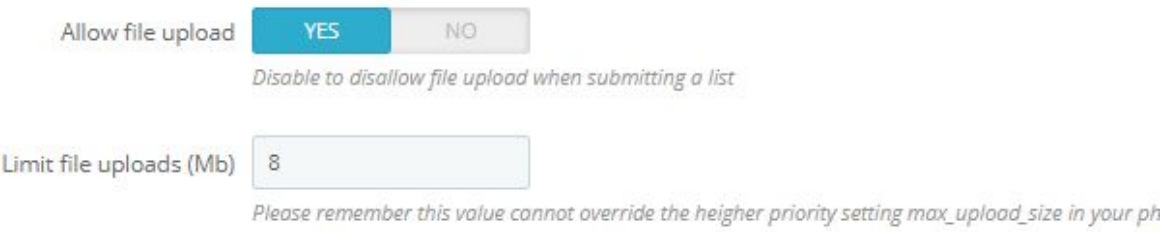

File

Datei auswählen Keine ausgewählt

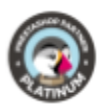

● Mostrar link de solicitação de cotação no canto superior direito: Ativar essa função para que o cliente possa ver o link para a lista de solicitações no canto superior direito da loja.

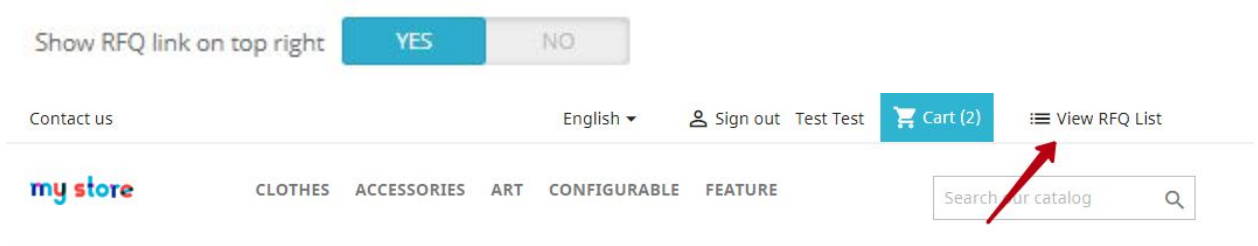

● Redireccionar para CMS: Aqui você pode selecionar uma página CMS para a qual seu cliente deve ser redirecionado após o envio do formulário.

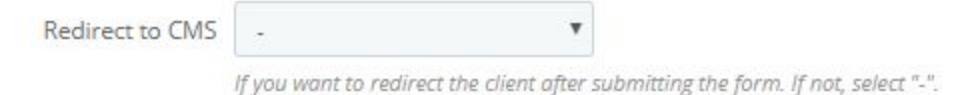

● Exibir coluna de referência na lista de solicitações de cotação: Ativar essa função para que o número de referência do produto seja exibido na lista de solicitações.

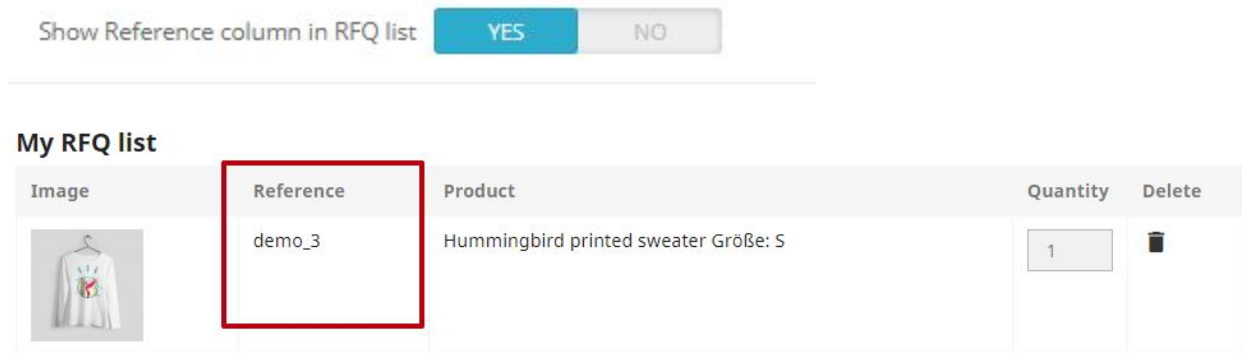

● Mostrar acordo: É possível proteger-se ligando uma política de privacidade ao formulário e integrando uma caixa de seleção ao contrato.

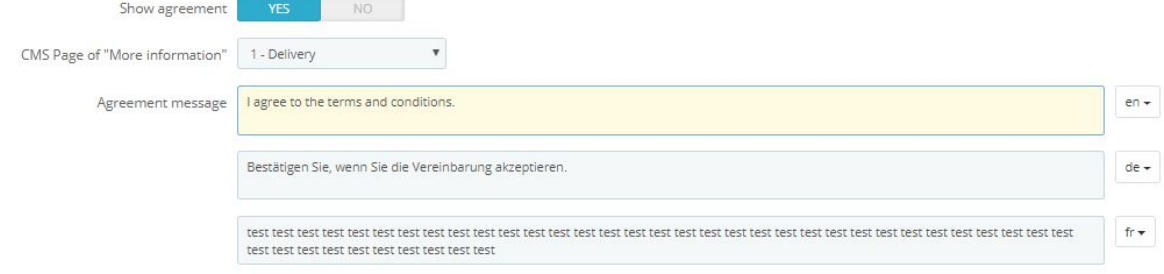

hercait

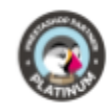

#### Send an RFQ request

hercai

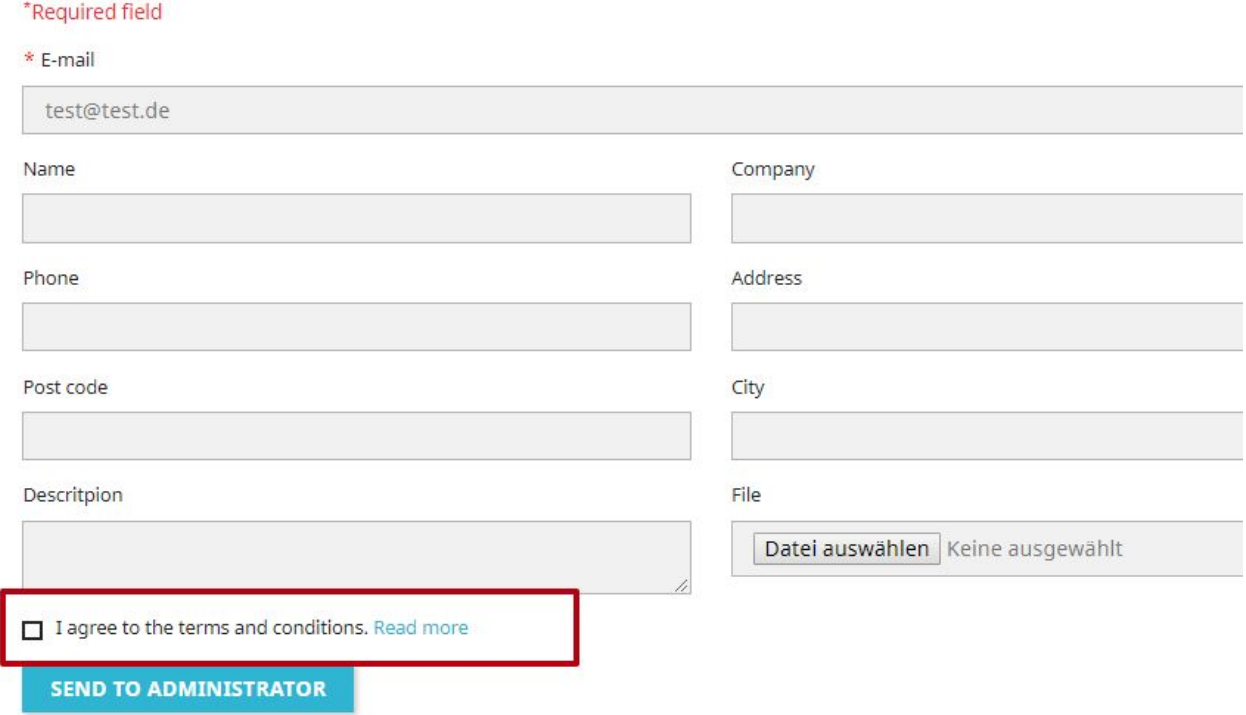

● Categorias selecionadas: Pode utilizar esta função para adicionar apenas produtos de determinadas categorias à lista de pedidos.

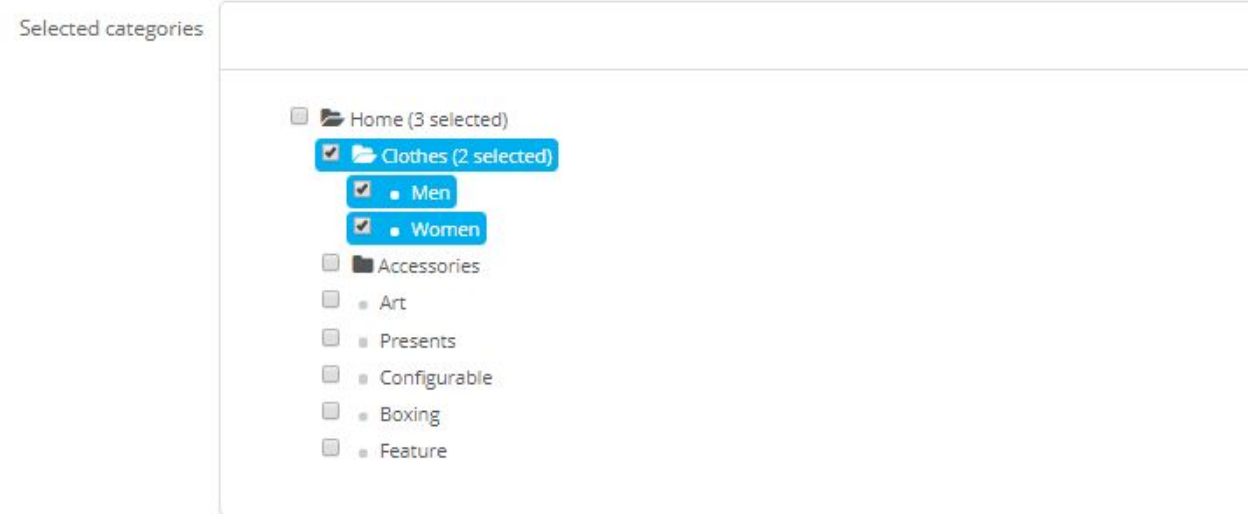

● Adicionar informações de contacto adicionais para pedido do cliente (Nome\*, Empresa, Telefone\*, Rua\*, Código postal\*, Cidade\*): Aqui pode introduzir determinados campos de dados e marcá-los como obrigatórios. Os campos marcados como "obrigatório" devem ser preenchidos pelo cliente.

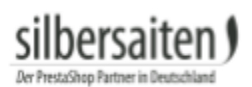

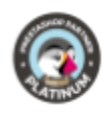

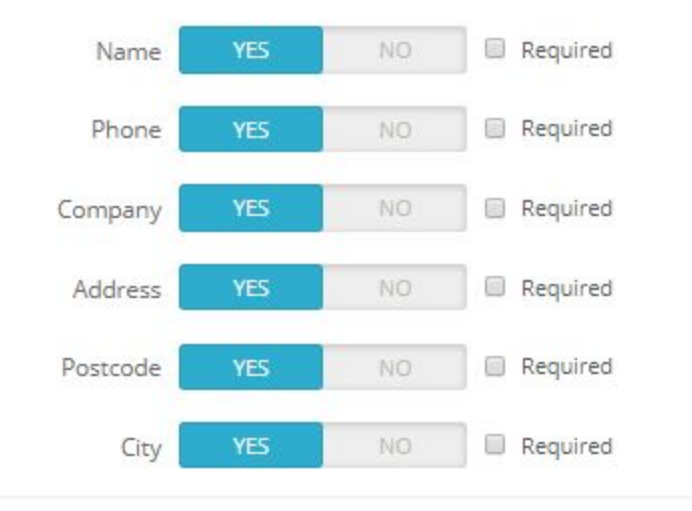

As funções "Apenas produtos não disponíveis", "Apenas produtos sem preço" e "Apenas produtos online" são compatíveis entre si.

### <span id="page-8-0"></span>**Listas recebidas**

A lista transmitida pode ser vista em Encomendas > Quotique.

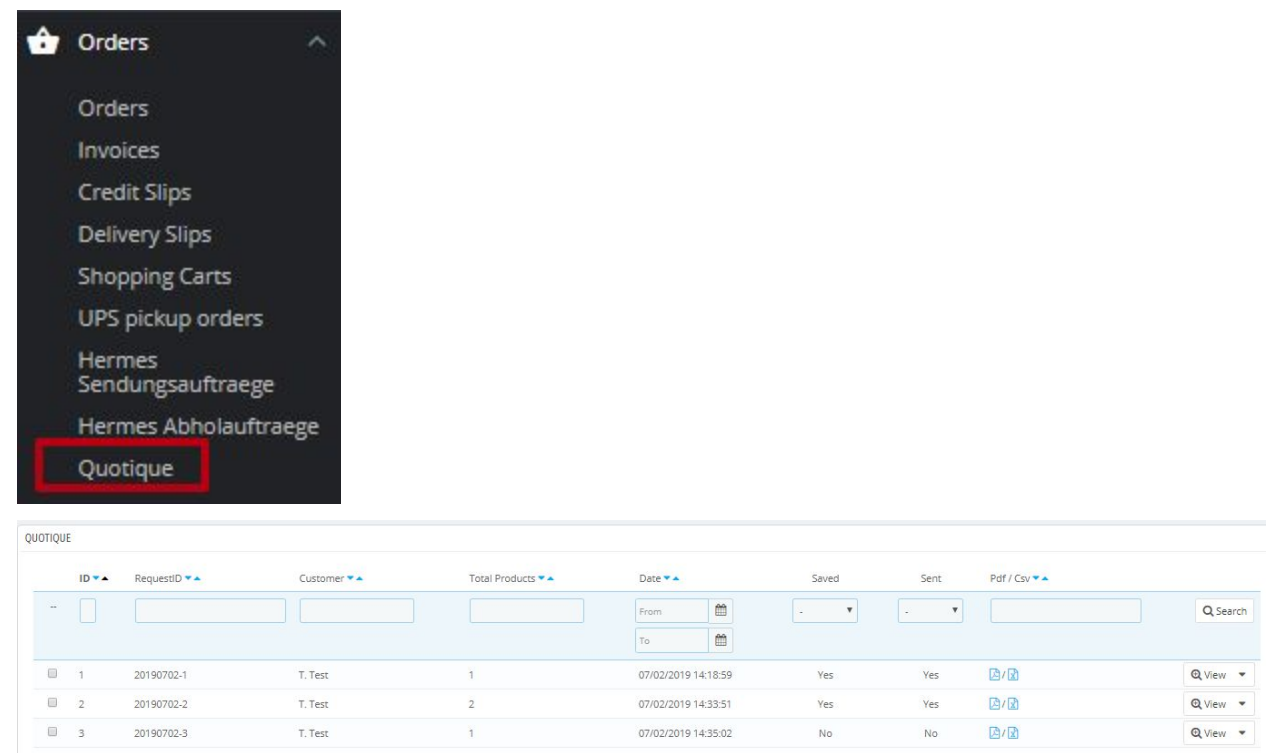

Bulk actions &

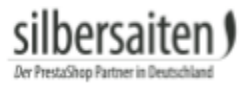

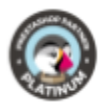

Clique no ícone PDF para baixar um arquivo PDF da Solicitação de cotação ou no ícone CSV de um arquivo CSV. O arquivo PDF é enviado por e-mail para o cliente quando ele está enviando sua solicitação para você.

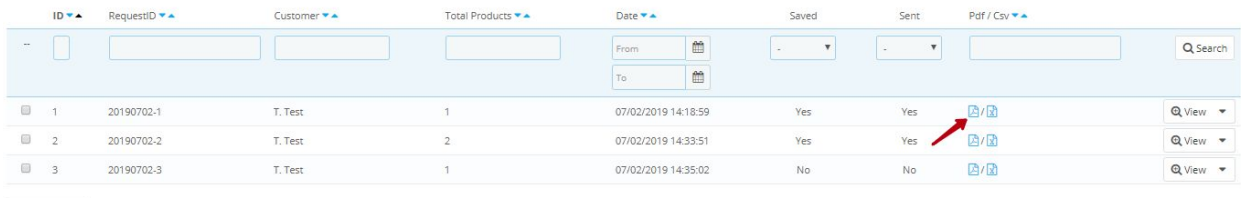

Bulk actions +

# my store

07/02/2019 Request #000002

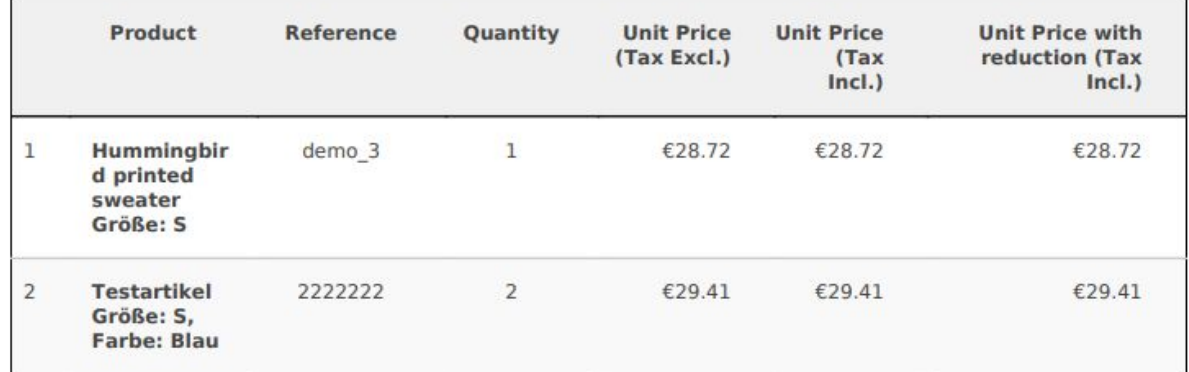

Clique em **Visualizar** para obter uma visão geral da lista de solicitações do cliente. Também lhe mostra se esta lista já lhe foi enviada, ou se o cliente ainda está à procura de outros produtos.

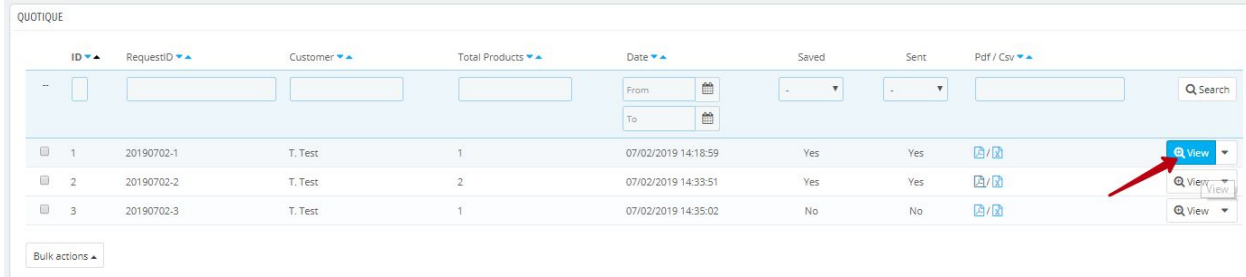

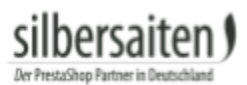

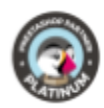

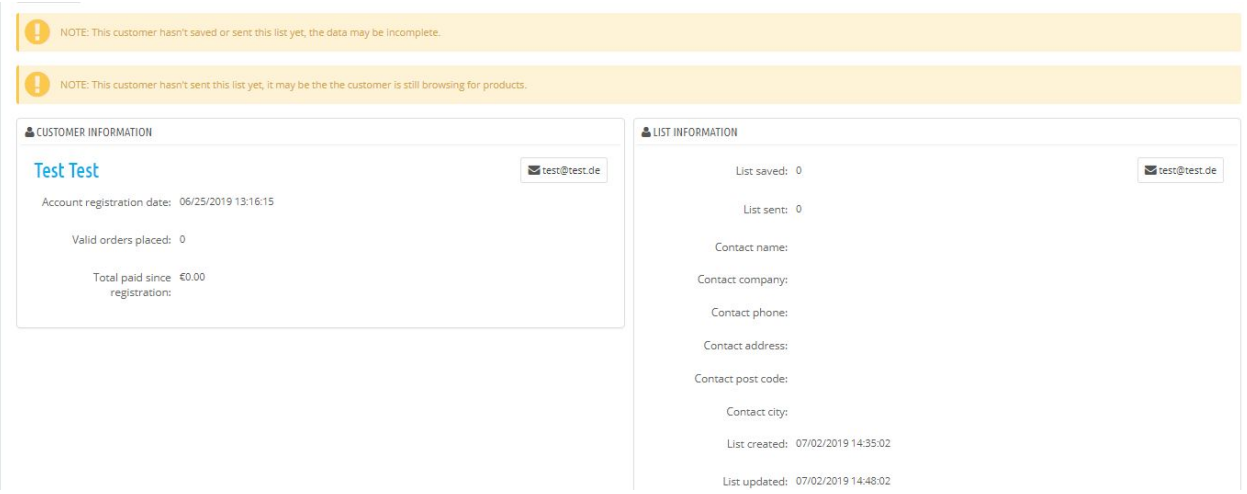